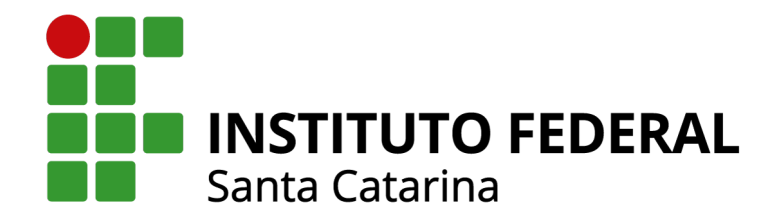

# **SOLICITANDO A CATALOGAÇÃO DE MATERIAIS E SERVIÇOS PELA TELA PRETA**

**Versão I - Fevereiro 2023**

#### **Lista de Abreviaturas**

CATMAT - Catálogo de Materiais CATSER - Catálogo de Serviço HOD - *Host on Demand* ND - Natureza de Despesa PDM - Padrão Descritivo de Material

#### **APRESENTAÇÃO**

Considerando a necessidade frequente de aquisição de materiais e serviços de uso exclusivo pelo IFSC, e pela política do Governo Federal de padronizar as compras no seu âmbito, tornou-se necessário e recorrente a necessidade de solicitação de catalogação de materiais e serviços na base do CATMAT e CATSER.

Por este motivo vislumbramos a necessidade de criarmos um manual, instruindo da forma mais didática e autoexplicativa, como são feitas as solicitações via HOD (Tela Preta).

As orientações aqui apresentadas servirão de base para que os servidores possam solicitar a catalogação de Materiais e ou Serviços.

Lembramos a todos que o planejamento é a base para o sucesso de uma contratação pública. Por este motivo, a celeridade na solicitação da catalogação nem sempre será a melhor forma de incluir um item em um Processo de Licitação, primeiro é preciso estudar a fundo a solução que se pretende adquirir / contratar, para só então solicitar tal catalogação.

#### **ACESSO AO HOD**

Para ter acesso ao HOD cabe informar que faz-se necessário:

- Ser usuário cadastrado no Senha Rede Serpro;
- Acesso à Internet;
- Possuir regras de Firewall adaptadas ao uso do HOD;
- Ter instalado a solução do Java Web Start que foi disponibilizada pela Oracle em

substituição aos antigos applets do Java.

Mais informações sobre o sistema podem ser obtidas no manual HOD hod.serpro.gov.br/a83016cv/manual (copie e cole esse link no seu navegador)

Nesse momento que antecede o acesso, é necessário que o servidor, caso não possua conhecimento técnico suficiente, solicite auxílio ao Setor de TI do Campus ou Reitoria para a instalação e configuração do seu computador para este primeiro acesso.

O link para acesso ao sistema é: <https://hod.serpro.gov.br/>

Cabe ao servidor possuir senha ativa no SIASG, caso não possua a senha ou a mesma esteja expirada ou revogada, o caminho para esta solicitação ou correção acessar o link - <https://limesurvey.ifsc.edu.br/index.php/818129?lang=pt-BR>

#### <span id="page-4-0"></span>**DESCREVENDO O ITEM DE FORMA CORRETA**

Para que haja a correta atenção pelos atendentes da SERPRO em relação a análise da catalogação dos itens, é necessário que os mesmos possuam um padrão de descritivo a ser seguido.

Como primeira ação é importante conhecer as duas planilhas que são mantidas pelo Portal de Compras do Governo Federal - Planilhas CATMAT e CATSER. O acesso a estas planilhas deve ser feito a cada vez que for utilizada ou que a versão atualizada esteja disponível, isso porque elas são dinâmicas.

Para acessá-las o servidor deverá ir até o link: [https://www.gov.br/compras/pt-br/acesso-a-informacao/consulta-detalhada/planilha-c](https://www.gov.br/compras/pt-br/acesso-a-informacao/consulta-detalhada/planilha-catmat-catser) [atmat-catser](https://www.gov.br/compras/pt-br/acesso-a-informacao/consulta-detalhada/planilha-catmat-catser)

#### **COMO DESCREVER O ITEM**

- 1. Identifique o que você quer cadastrar, se é material ou serviço;
- 2. Sendo material abra a planilha CATMAT;
- 3. Busque nessa se já há material dessa família cadastrado;

#### **| Vamos a um exemplo:**

Material ( **x** ) Serviço ( ) Tipo de material: Microfone Consulta Planilha CATMAT: PDM 14534

## **| Formatação correta do item para solicitação de catalogação do item microfone:**

"TIPO LINHA": xxx; "TIPO SWITCH": xxx; "TIPO": xxx; "FINALIDADE": xxx; "RESPOSTA FREQ": xxx; "SENSIBILIDADE": xxx; "CONEXÃO": xxx: ETC…

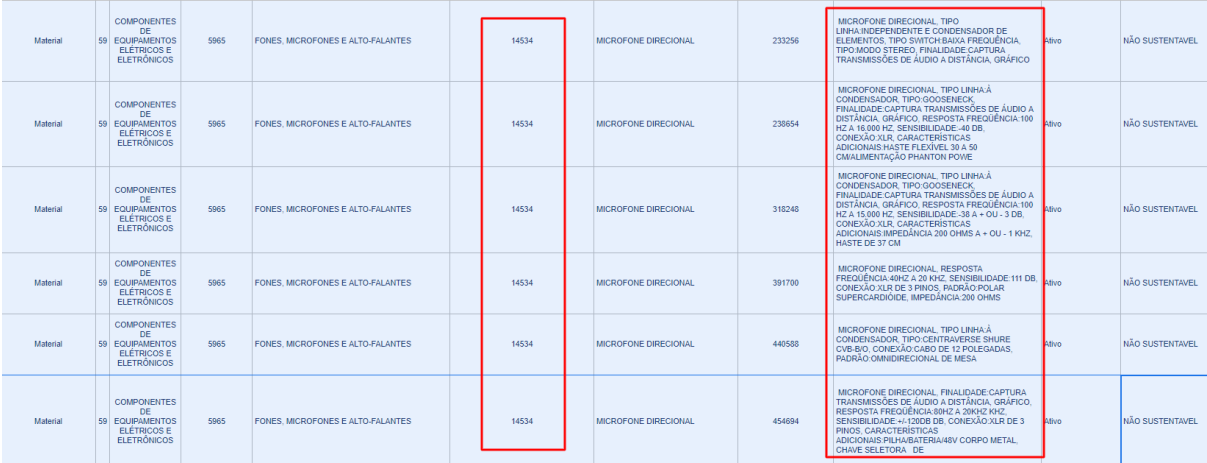

Essas são as características básicas do PDM para este material que podem ser vistas e analisadas na planilha citada. Para serviço podemos seguir a mesma regra, porém, serviços são mais específicos e via de regra tendemos a ter mais flexibilidade no momento do pedido de catalogação.

Caso haja dúvida antes do cadastramento podemos recorrer aos telefones (61) 2020-1563 / 1171.

## **UTILIZANDO O SISTEMA**

Passos de acesso e utilização do sistema

## 1. **ACESSO A PÁGINA DO HOD** -

a. <https://hod.serpro.gov.br/> -, digite seu Código (CPF) e senha SIASG,

complete preenchendo a validação CAPTCHA e clique em avançar.

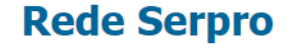

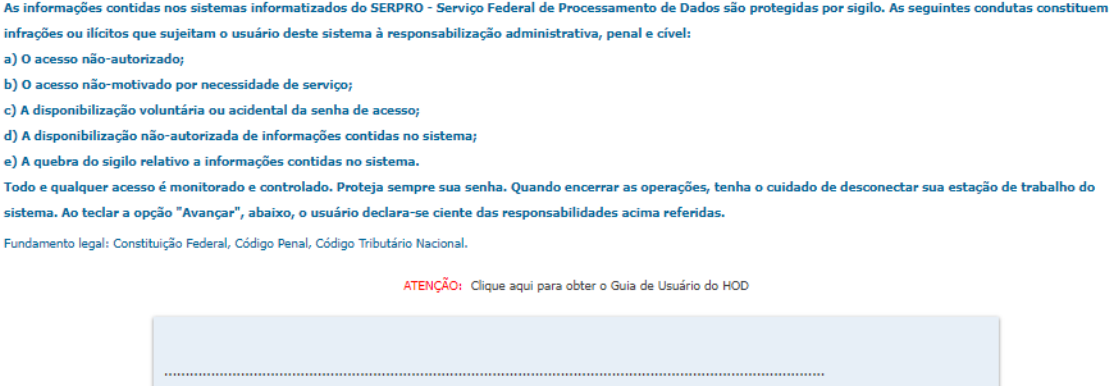

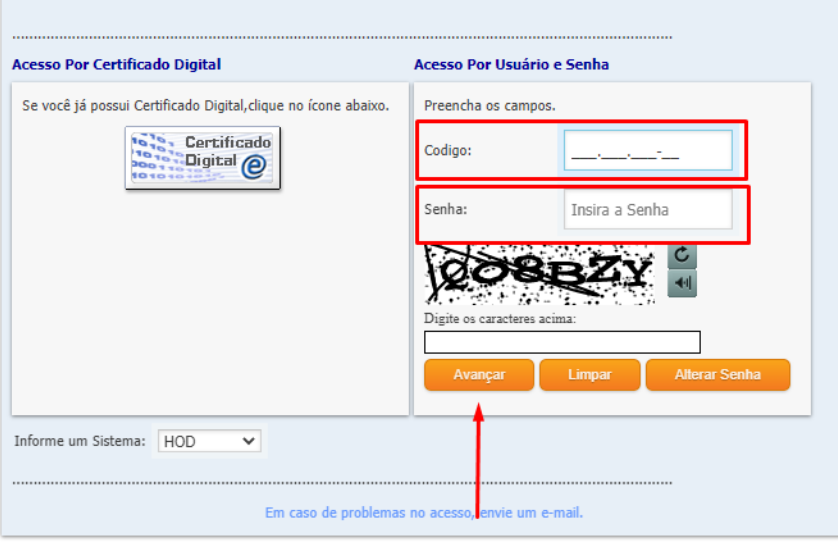

Para este login pressupomos que você já possui a senha SIASG válida e seu computador já está apto a acessar esse sistema.

Caso seja apresentada a seguinte tela clique em Executar.

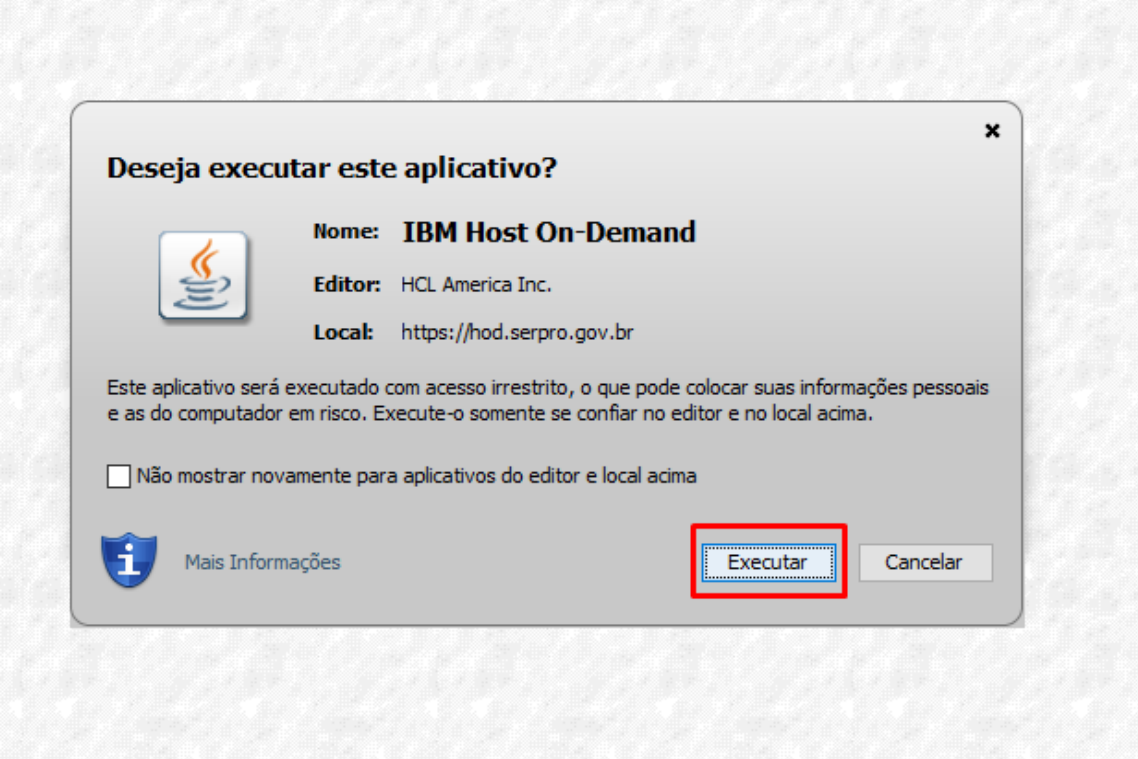

# **2. PRIMEIRA TELA DE ACESSO AO SISTEMA**

Clique com o mouse logo abaixo da palavra SIASG e tecle enter

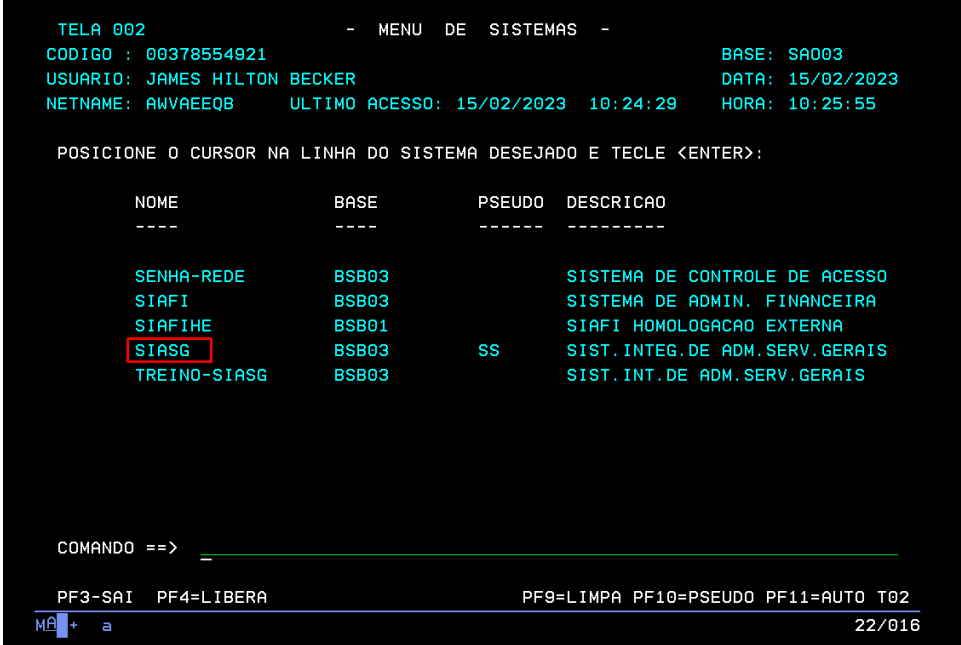

Caso em algum momento seja solicitado login e senha, sempre será o mesmo utilizado para o acesso inicial.

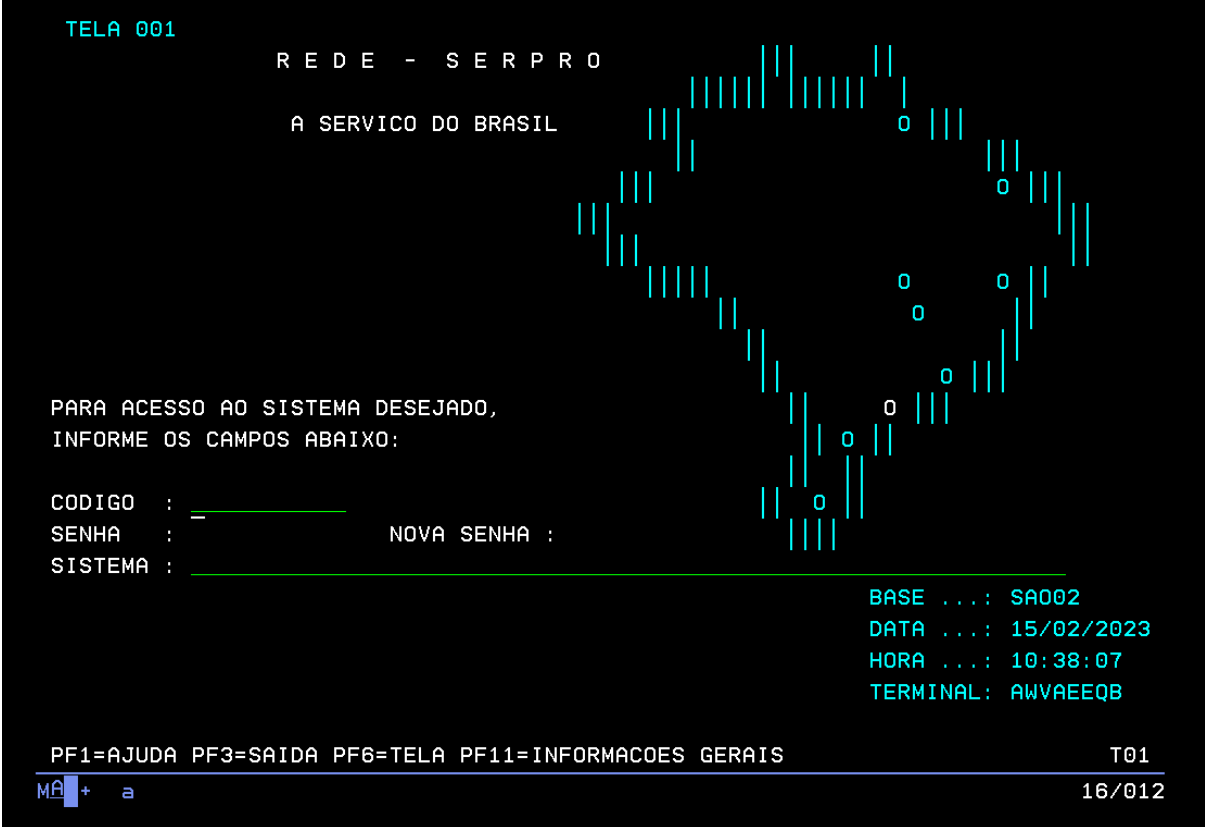

#### **3. SEGUNDA TELA DO SISTEMA**

Adicione um "x" na caixa de seleção Produção e tecle enter

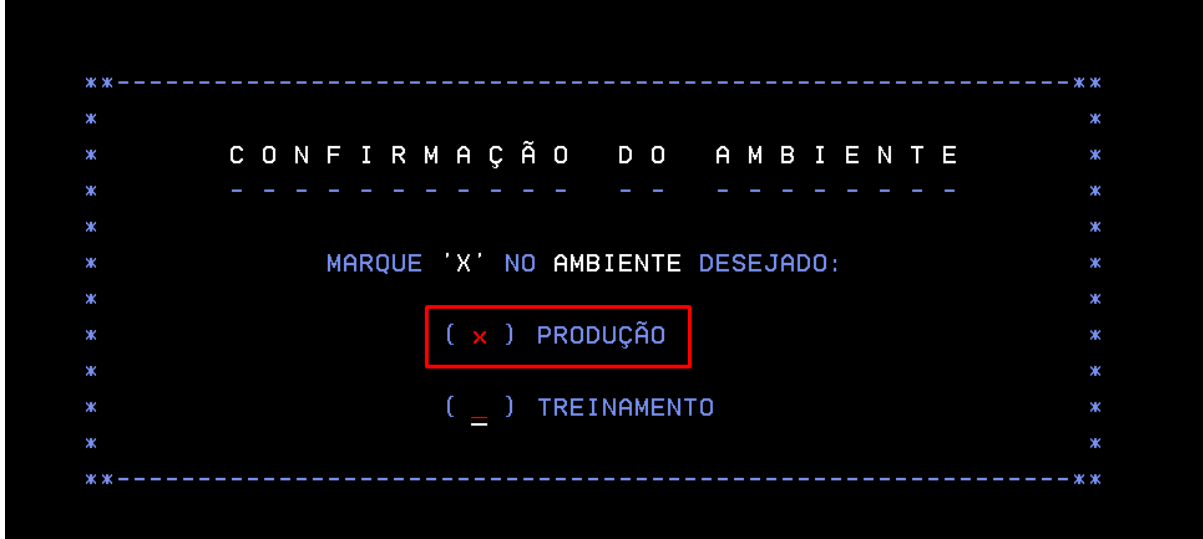

## **4. TERCEIRA TELA DO SISTEMA**

Nesta tela tecle na função F8 do seu teclado. Essa função faz com que você avance no menu do sistema. Observe sempre o rodapé, você terá instruções de avançar, retroceder e ou sair do sistema.

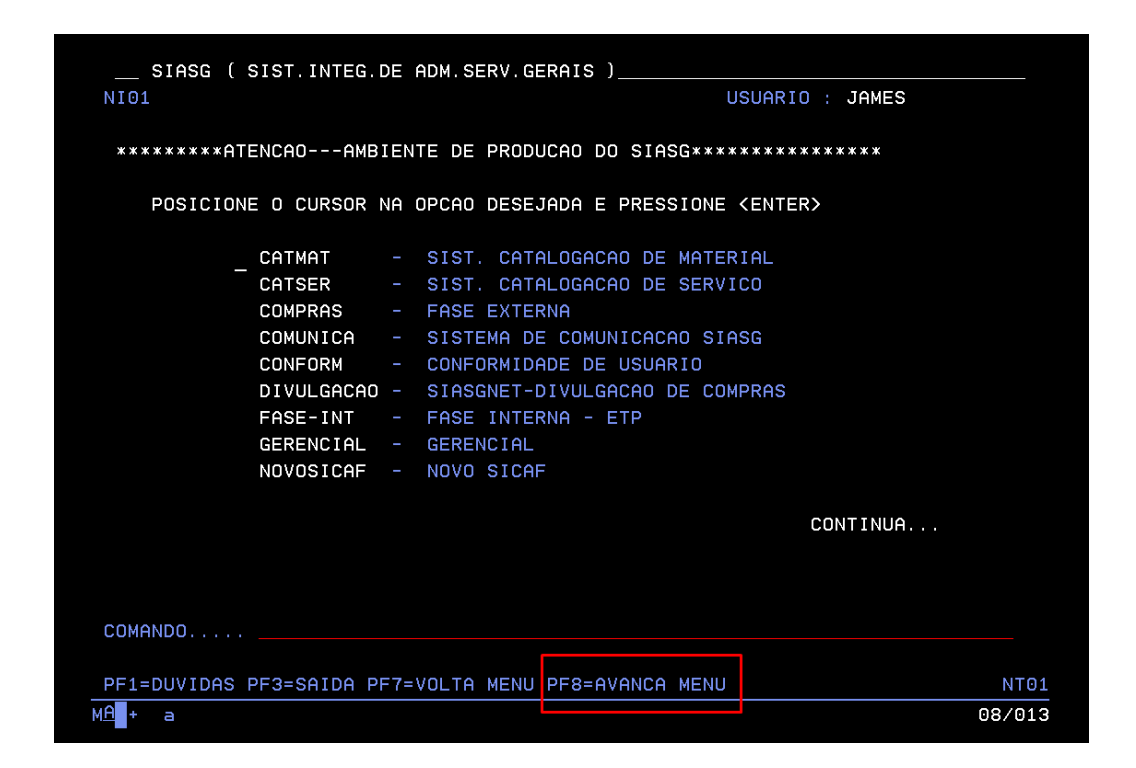

# **5. QUARTA TELA DO SISTEMA**

Posicione o mouse e clique abaixo da palavra SIDEC e tecle enter.

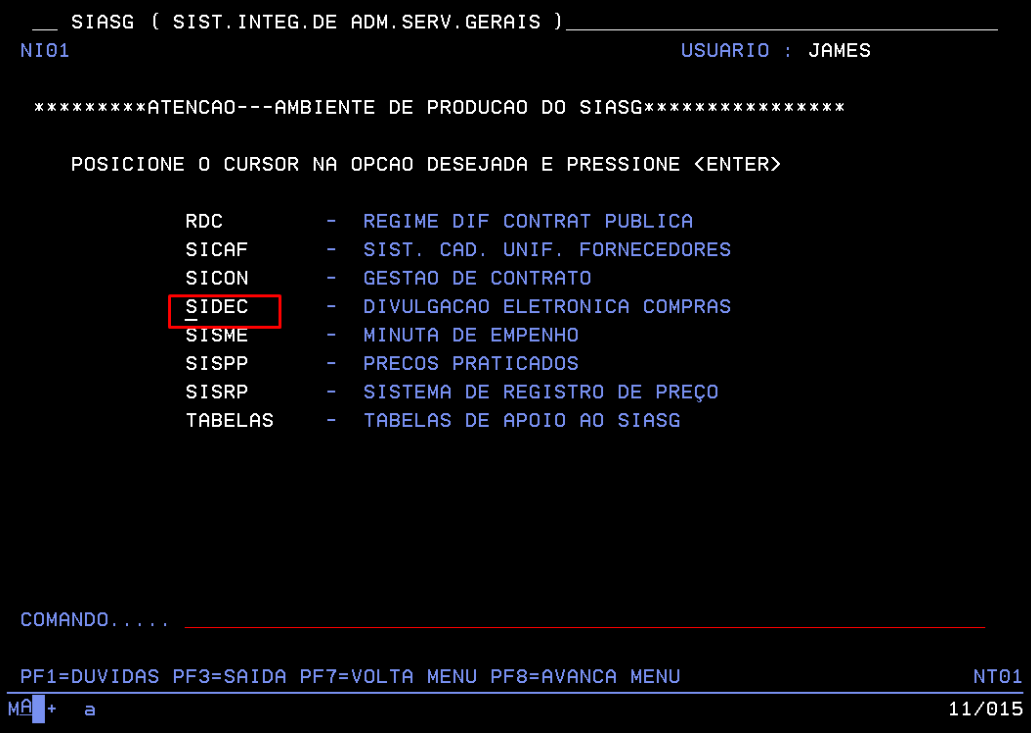

# **6. SEXTA TELA DO SISTEMA**

Nessa tela posicione o mouse e clique abaixo da palavra PEDIDO e tecle enter.

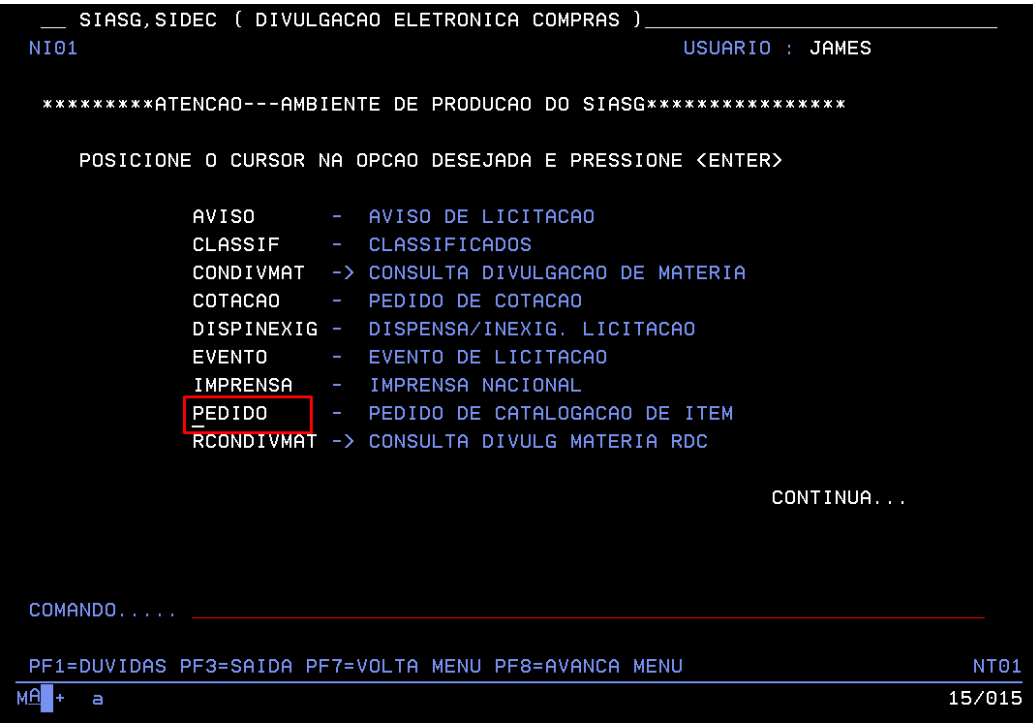

#### <span id="page-11-0"></span>**7. SEXTA TELA DO SISTEMA**

Nessa tela posicione o mouse e clique abaixo da palavra IALPEDITEM e tecle enter

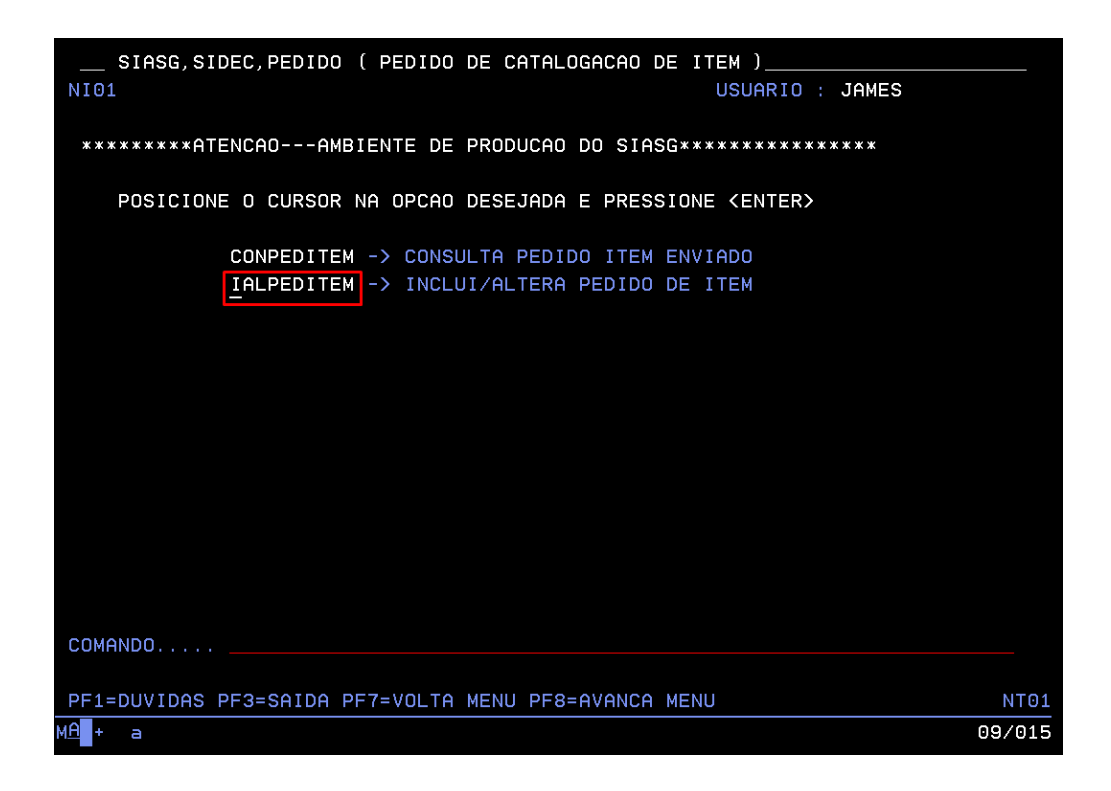

## **8. INÍCIO DO CADASTRAMENTO DO ITEM**

Basta teclar enter para prosseguir.

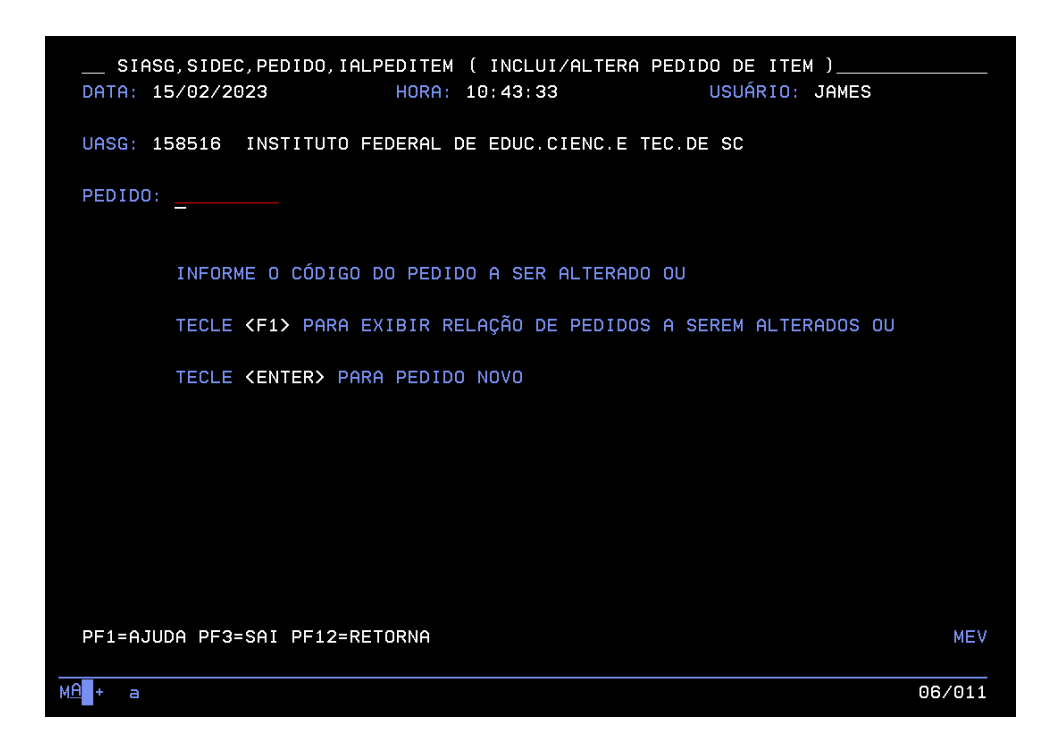

## **9. PREENCHIMENTO DOS DADOS INICIAIS**

- a. **Telefone** com DDD colocar um telefone comercial do IFSC que esteja válido e sendo utilizado pelo departamento. Se houver ramal preencher
- b. **E-mail** inserir um e-mail preferencialmente do setor/departamento, pois a resposta poderá ser enviada para este e se for um e-mail pessoal e essa pessoa estiver afastada por algum motivo, ficaremos sem resposta.
- c. **Tipo**: M Material ou S SERVIÇO
- d. **Sustentável**: S- SIM ou N NÃO
- e. **Item**: Uma breve descrição do item. Ex: Microfone Direcional
- f. **SIGLA** posicione o mouse sobre a primeira coluna/linha e tecle a função F1 no seu teclado, na tela seguinte, você vai fazer a busca pelo RADICAL, no nosso caso buscamos pela inicial "C" uma vez que queríamos caixa, e teclamos enter. Na tela seguinte, utilizando as funções F8 ou F7 avançamos até encontrar nossa unidade, digitamos um X para selecionar e teclamos enter.

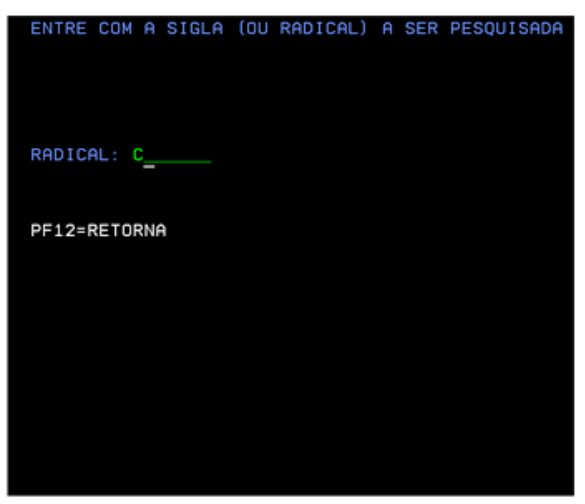

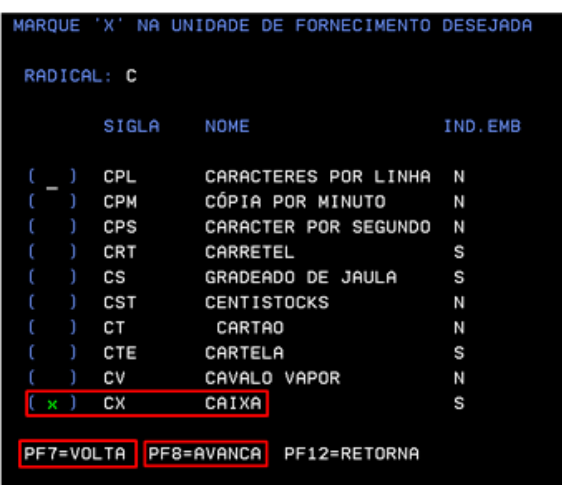

- g. **CAPACIDADE** preencha com a capacidade desejada para o item, no nosso caso utilizamos 1,00, ou seja, uma unidade por caixa.
- h. **UNID DE MEDIDA -** aqui devemos encontrar a unidade de medida, refazer os passos da letra "f" nesse caso sobre a coluna/linha da UNID DE MEDIDA e fazer a busca pela sua unidade de medida.
- i. Tecle enter para prosseguir

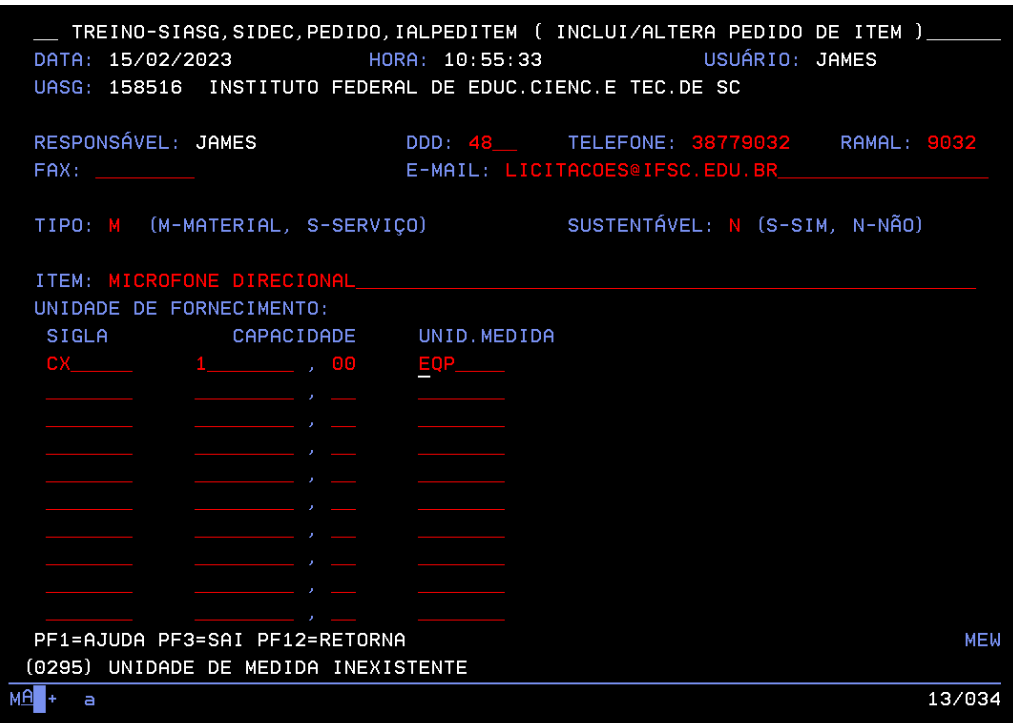

Na tela seguinte selecione a caixa OUTROS e tecle enter novamente

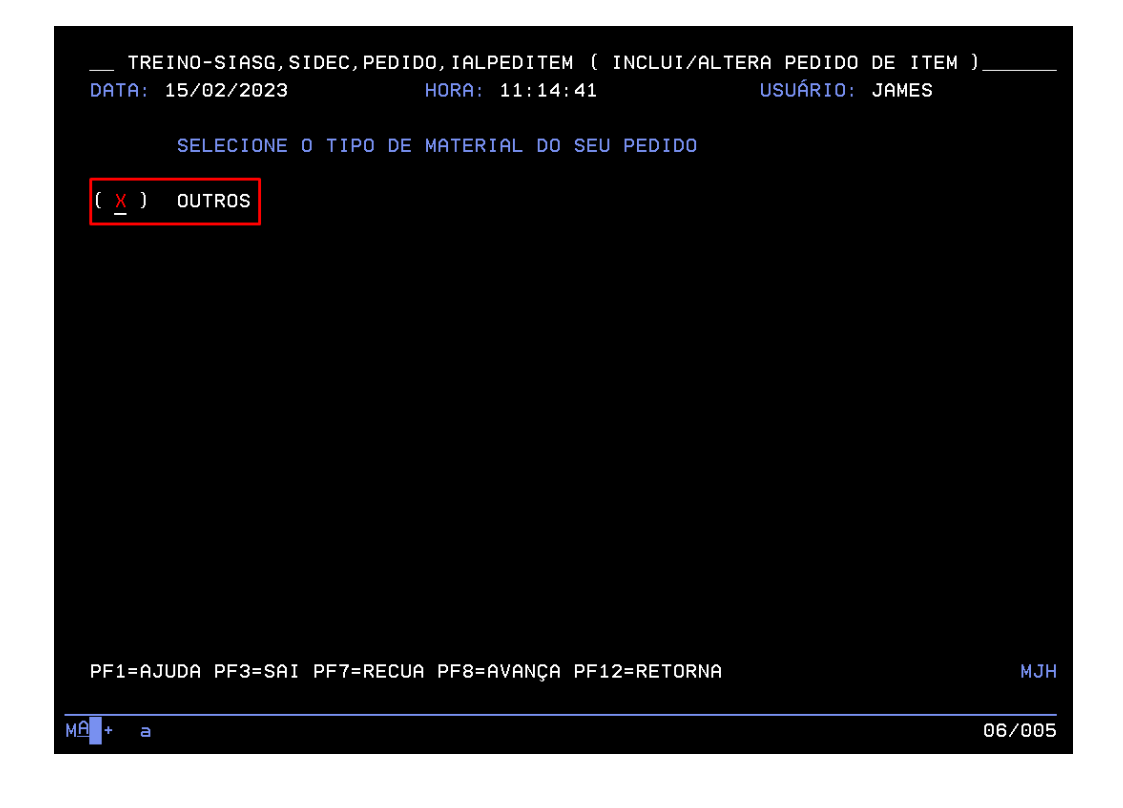

# **10. INSERINDO A DESCRIÇÃO DO ITEM**

Nesse passo precisamos que você volte lá no começo do manual em [DESCREVENDO](#page-4-0) O ITEM DA FORMA CORRETA, e veja a forma ACERTIVA de incluir a descrição do item.

Se você já assistiu nossa vídeo aula sobre como solicitar a catalogação de itens - <https://youtu.be/IJ69mGq01L0> - , já deve estar antenado que o Sistema *desloga* com muita frequência, dessa forma, sugerimos que escreva uma ou duas linhas e clique na função F12 do seu teclado, retorna à tela anterior, após marque a caixa OUTROS e teclar enter, faça isso sempre, porque se você começar a digitar e demorar e o sistema cair, você terá que iniciar todo o processo novamente.

É obrigatório preencher todos os dados inclusive a justificativa para item sustentável, caso o mesmo não seja, basta escrever não se aplica.

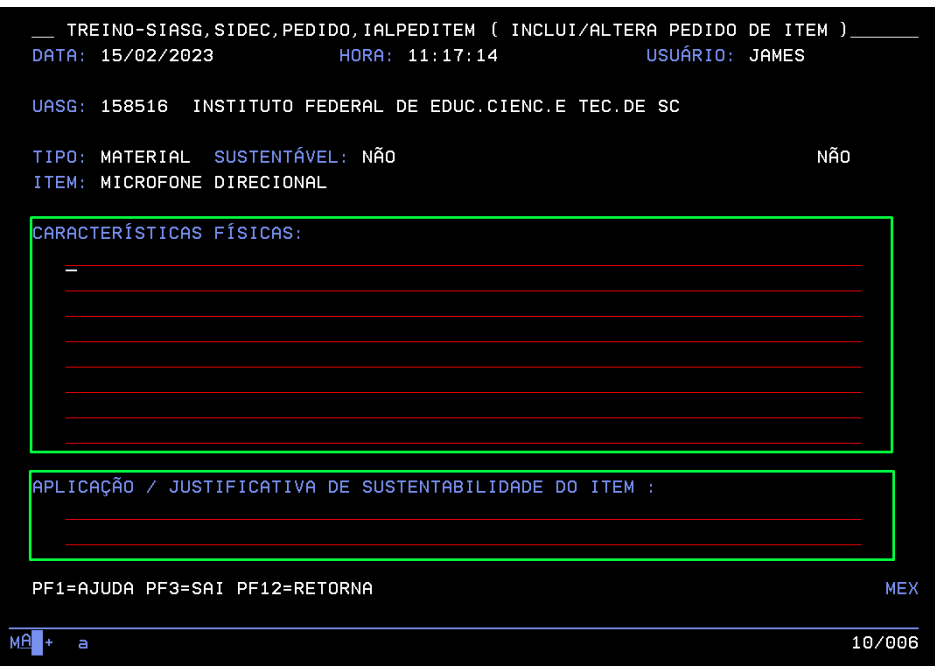

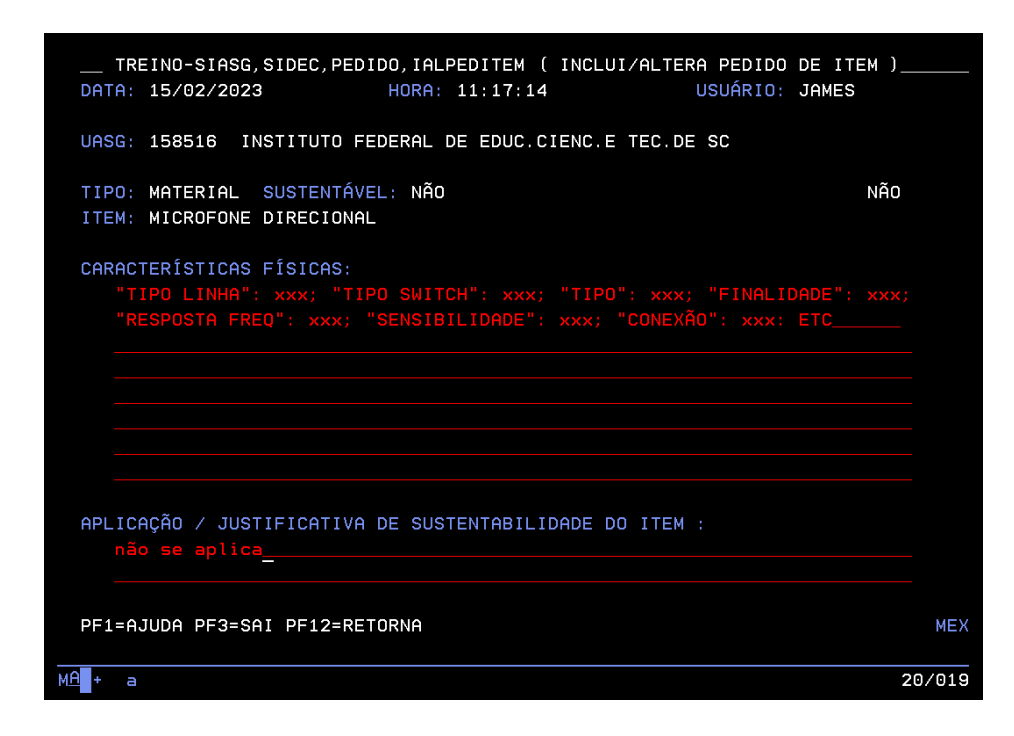

Finalizada a inclusão dos descritivos tecle enter. Será listado no rodapé a solicitação de **CONFIRMAR**, **NÃO CONFIRMAR** E OU **ALTERAR**. Selecione conforme desejado e tecle enter novamente. No nosso caso vamos confirmar a letra **C.**

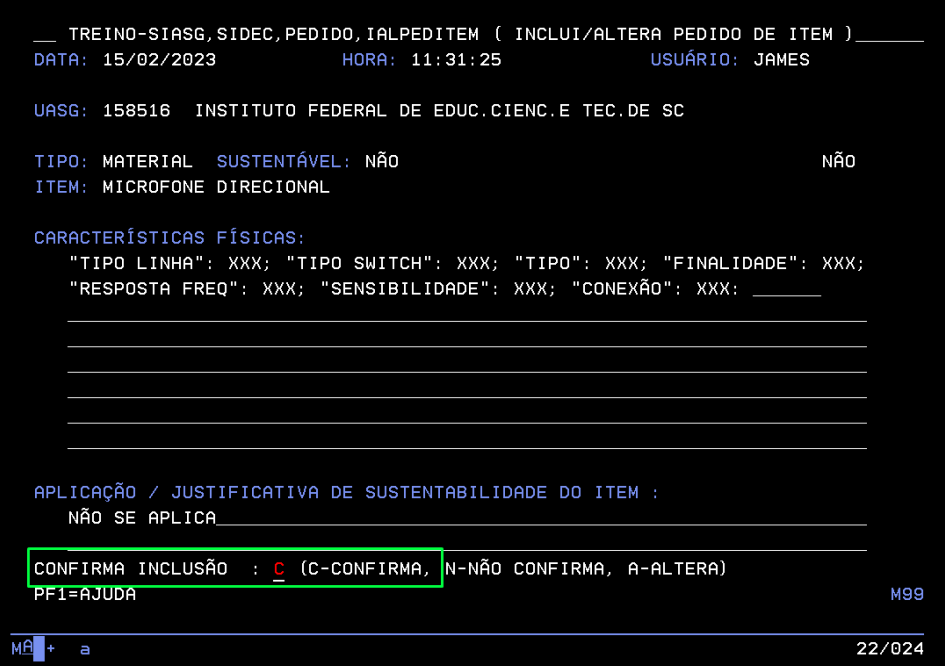

Confirmando será retornado um número de pedido. Sugerimos guardar este número para consulta posterior.

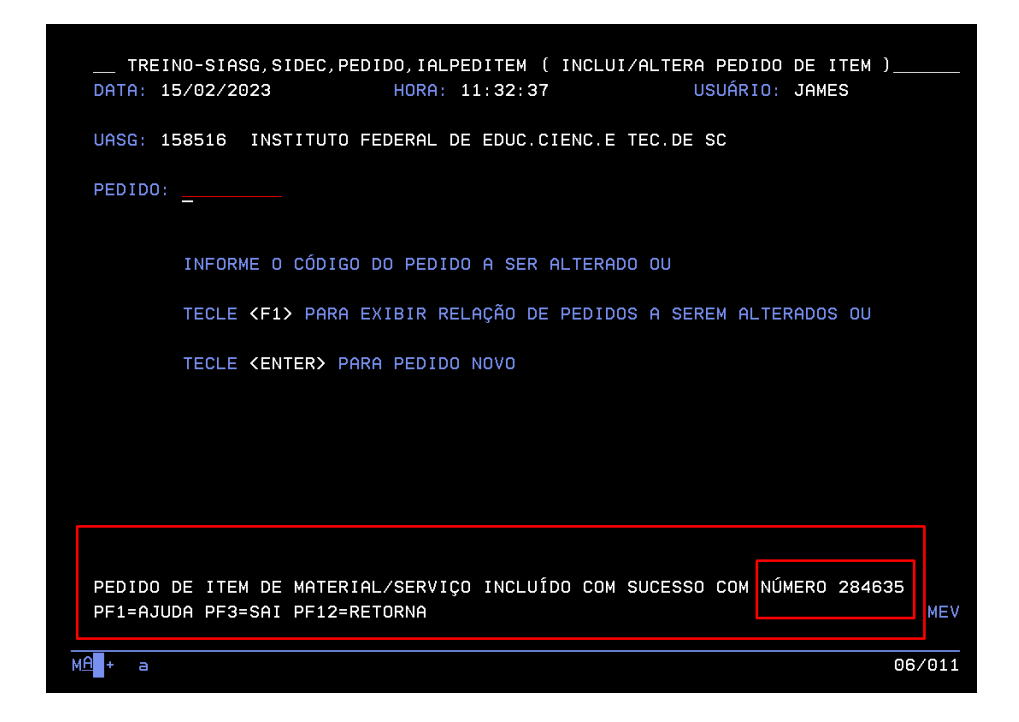

#### **11. CONSULTADO UMA PEDIDO**

Você receberá a resposta tanto pelo sistema quanto pelo e-mail cadastrado no momento da solicitação.

Pelo sistema basta fazer todo o caminho acima mencionado até o item [7.](#page-11-0) SEXTA TELA DO [SISTEMA,](#page-11-0) e nessa tela posicionar o mouse abaixo da palavra CONPEDITEM e teclar enter. Na próxima tela basta digitar o número do pedido e teclar enter novamente.

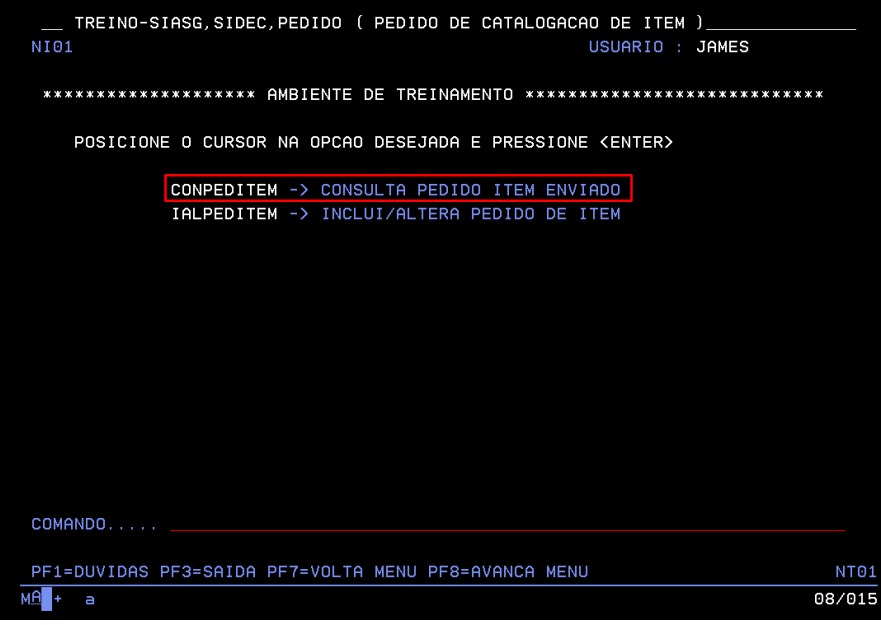

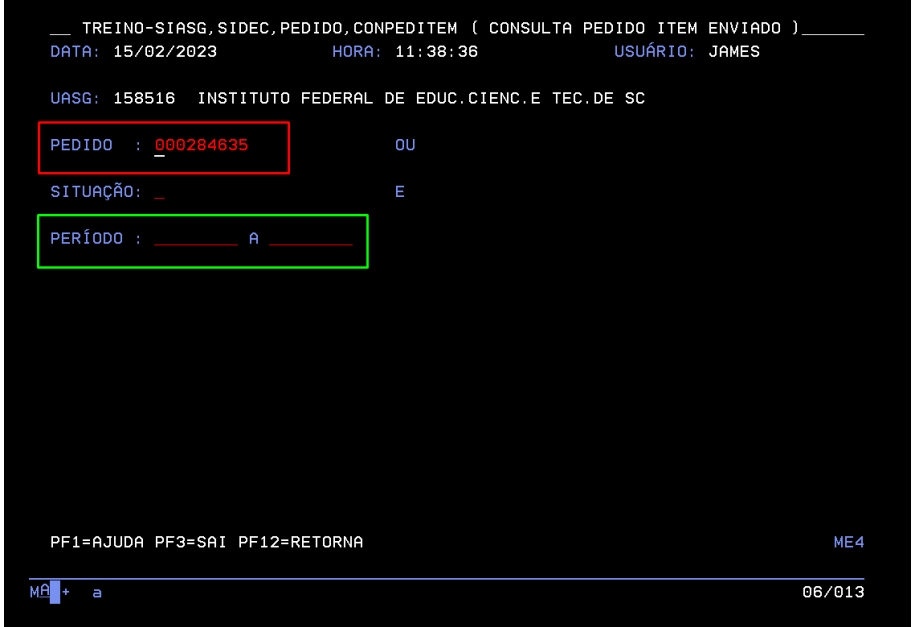

Deixe a linha de período em branco para fazer a consulta e tecle enter.

# **12. SOLICITAÇÃO DE INCLUSÃO DE SERVIÇO.**

Colegas, essa solicitação segue exatamente os mesmos passos da solicitação de inclusão de material, com exceção do preenchimento NÃO OBRIGATÓRIO dos campus **CAPACIDADE E UNID DE MEDIDA**

Finalizada essa etapa, caso o cadastramento do ITEM possua alguma característica exclusiva, uma necessidade de que o mesmo seja vinculado a uma determinada ND, vocês poderão encaminhar, via "**COMUNICA**", dentro da tela preta uma mensagem para que eles analisem a situação. Nesse momento é muito importante que vocês tenham o número do pedido.

Vamos ver como enviamos um **COMUNICA** dentro do sistema.

#### **1. ACESSO AO HOD**

Precisamos que você faça o acesso ao HOD da mesma forma que já ensinamos e acesse:

- a. SIASG / PRODUÇÃO / COMUNICA / ADMMSG / INCMSG
- b. INFORME O DESTINATÁRIO DA MENSAGEM 1 (UASG), TECLE ENTER
- c. CÓDIGO DA UASG 200999
- d. INÍCIO DA APRESENTAÇÃO DA MENSAGEM: DDMMAAA (DIA MÊS E ANO NESSE FORMATO)
- e. TECLE ENTER

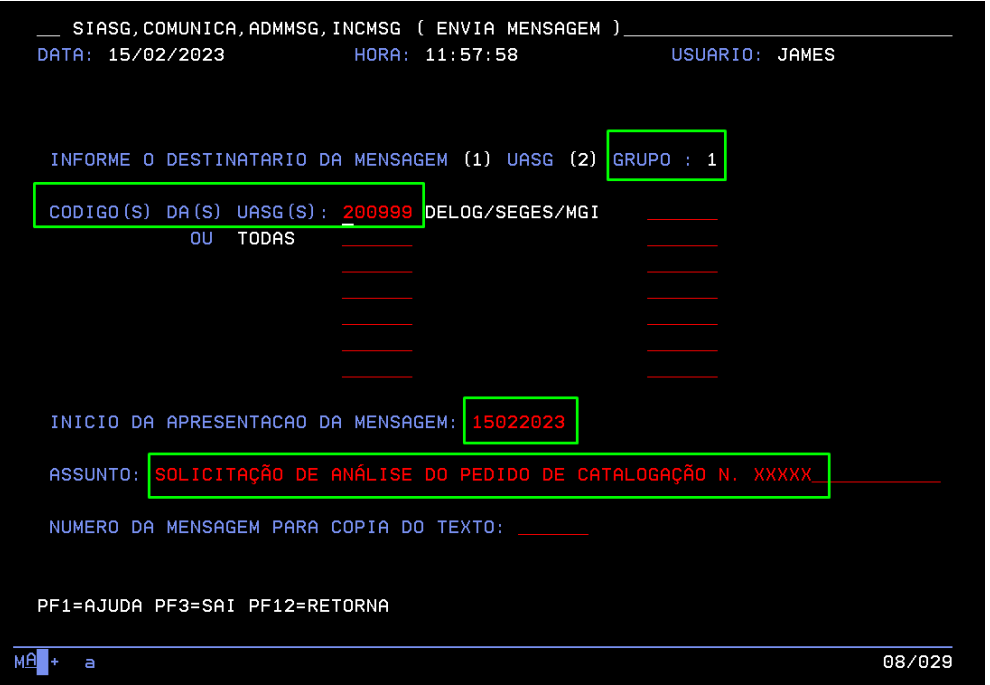

#### **2. PREENCHA O ASSUNTO**

Aqui também vale a máxima da desconexão do sistema, então digite um pouco, tecle a função F12 do seu teclado, retorne à tela anterior, tecle enter e continue a digitação, repita esse passo para não perder todo o seu trabalho. Aqui, é possível escrever até 4 páginas.

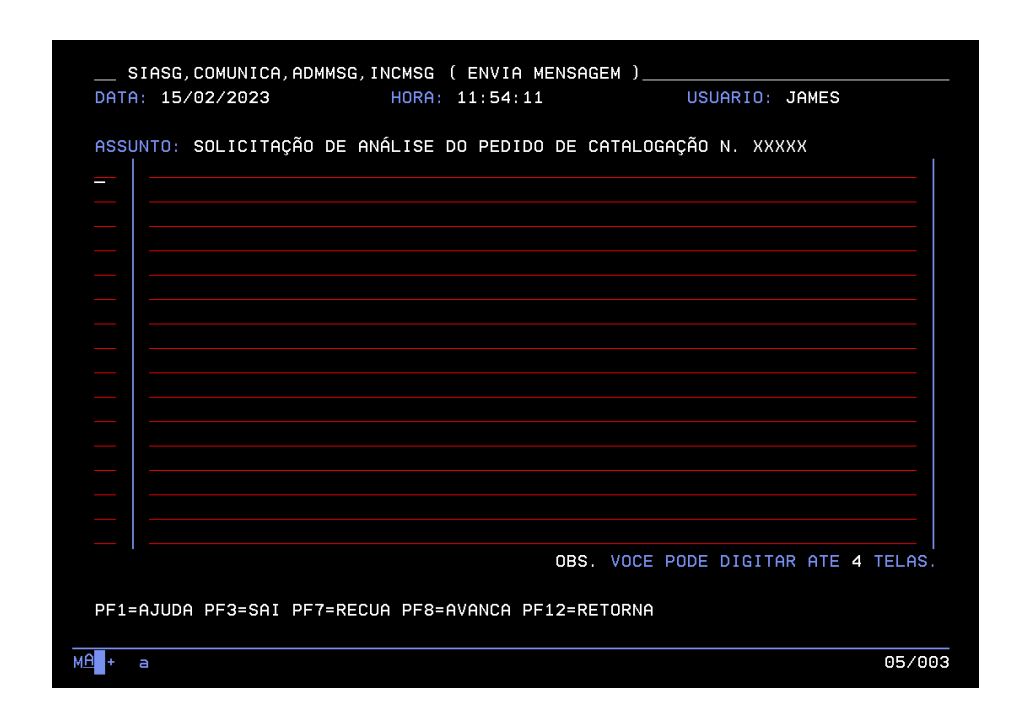

Quando finalizar a digitação, tecle enter e confirme a inclusão

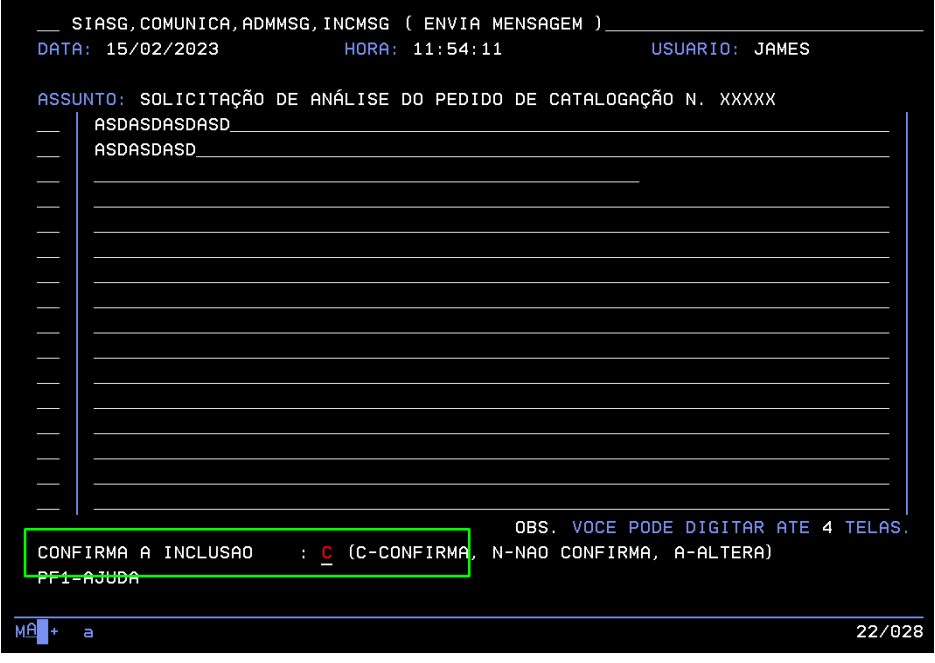

Pronto, finalizamos os passos para inclusão. Lembramos que o envio do **COMUNICA** é somente para casos que demandem especificidades e não para todo o pedido de inclusão.

Salientamos que o PLANEJAMENTO é a base para uma contratação eficiente dentro da Administração Pública.